# **FX Station Manual**

## **Overview**

The FX Station software consists of five Major Components: Market Watch, Charts, Navigator, Terminal, and Menu and Toolbars.

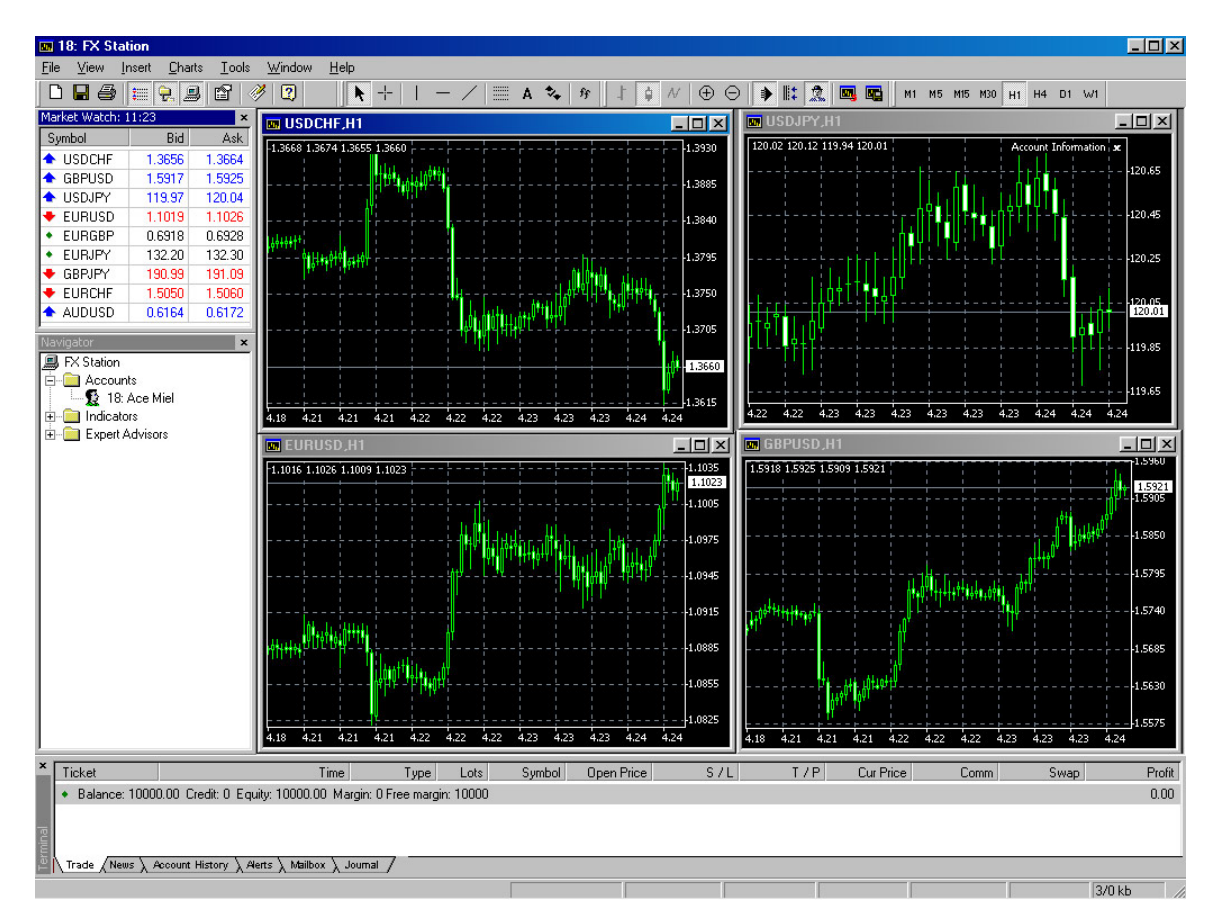

### **Market Watch**

Market Watch serves as the systems primary monitoring, dealing and chart generation interface. It tells us what the current prices are, the high, low and time for each bid. From here we can open a position in the market through its dealing function, or open a chart for a particular currency or instrument.

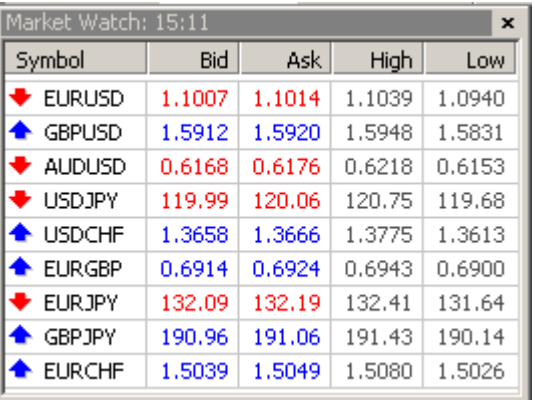

Dealing Function. A trade may be executed by double clicking on any part of the Market Watch Window. By doing so, we are presented with a dealing interface, allowing us to either open a position via market order or place a 'price driven' order through the entry stop/limit function.

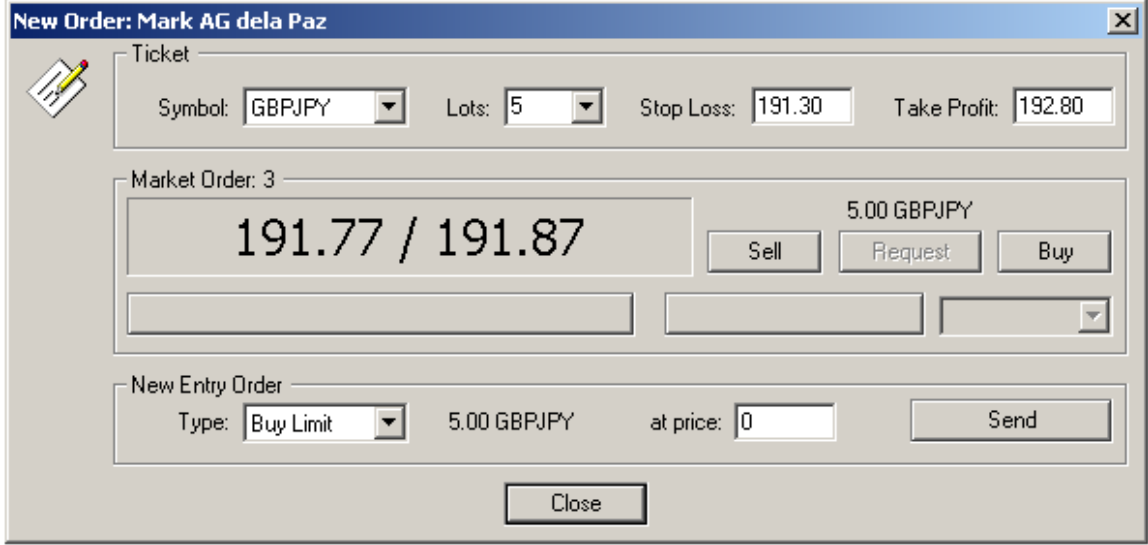

To open a market order choose the desired currency or instrument, the number of contracts or lots to be traded, if desired the target profit and/or stop loss provision for auto liquidation.

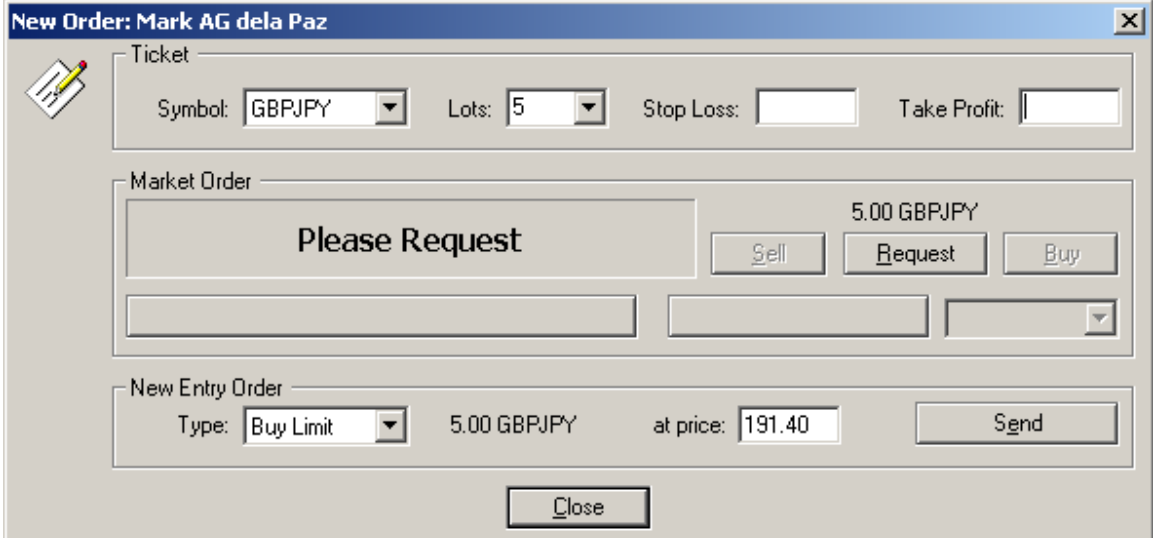

'Price triggered' orders are posted on the dealing system and executed only when market prices reach their levels. They may be placed through the New Entry Order section at the bottom of the New Order interface.

Open Chart Function. Price Charts are opened by right clicking on the particular currency pair or instrument to be viewed and selecting the chart window tab.

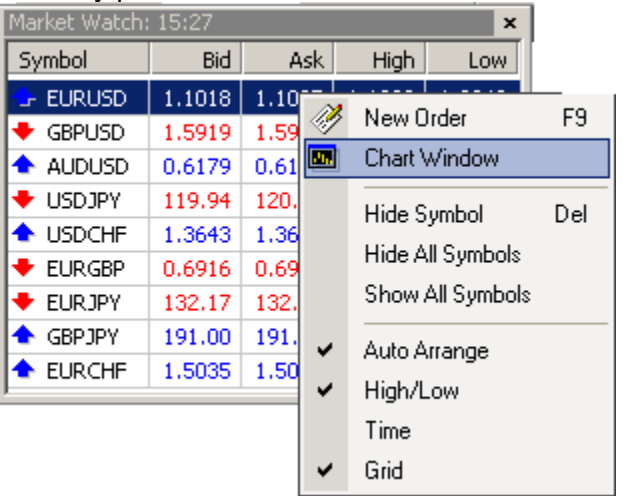

*Right Click. Right Clicking anywhere in the* Market Watch *window opens a menu allowing access to all the windows functions and formatting of its contents (symbols, high, low, time, and grid)*

#### **Charts**

FX Station Charting is among the most sophisticated system integrated to a dealing platform. It consists of 28 built in indicators with provision for custom made studies, charts prices at 8 periods from minute to weekly, and allows overlays of lines, notes, symbols and Fibonacci levels.

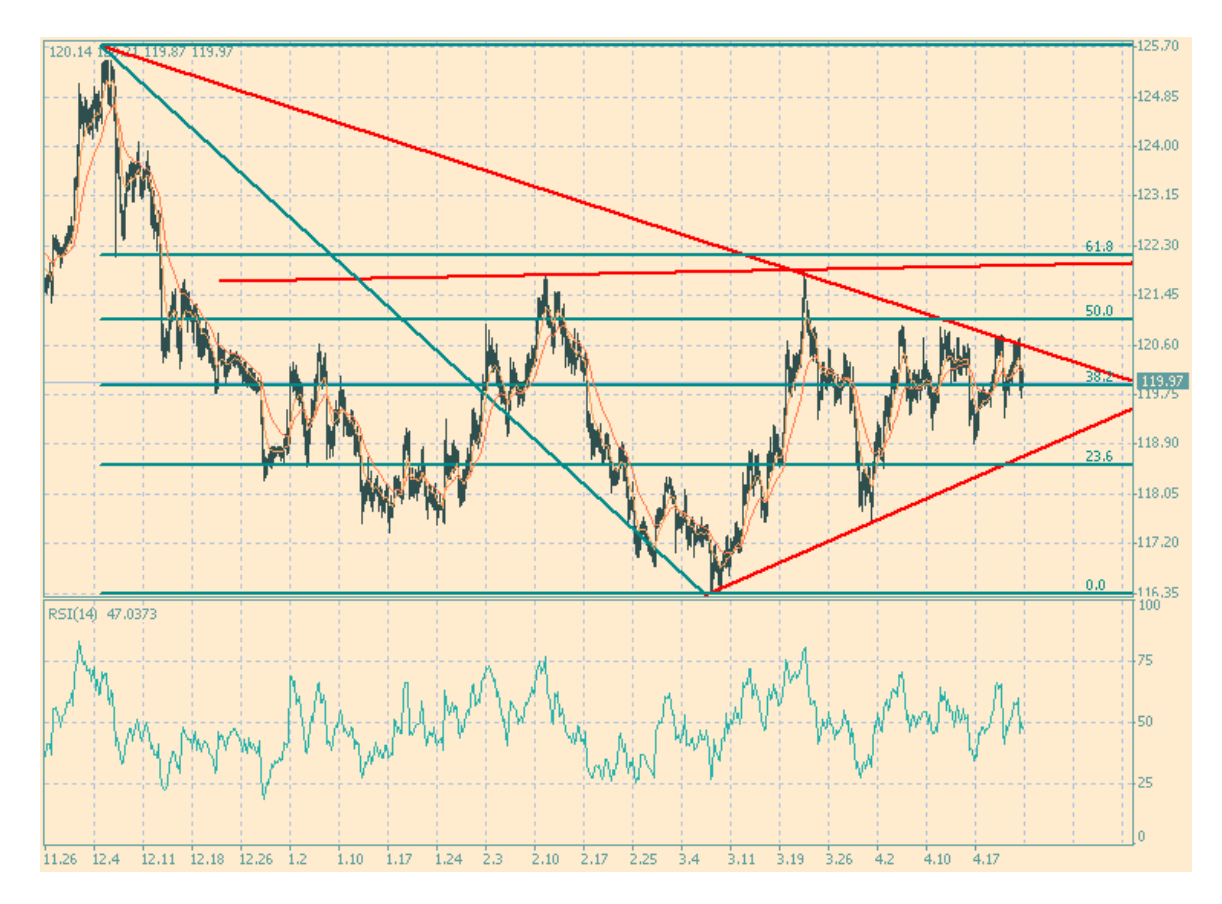

Charts Toolbar. The chart toolbars allow users to shift from different types of price charts (bar, candle, line). It is also the interface used for zooming in/out of charts, opening/saving chart templates, shifting price charts and activating the auto scroll function.

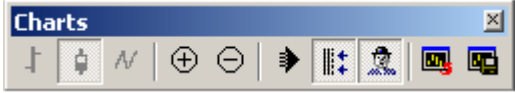

Line Studies Toolbar. The Line Studies toolbar is used for overlaying charts with trend lines, Fibonacci retracement levels, symbols, text notes, and inserting indicators/studies.

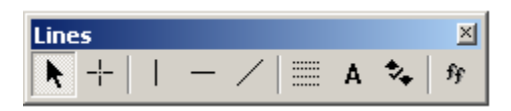

Periodicity Toolbar. The periodicity toolbar allows charts to be shifted from different time periods minutes: 1, 5, 15, 30, Hours: 1 and 4, Daily and Weekly.

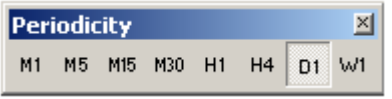

*Right Click. Right clicking anywhere in a chart opens a short cut menu containing all the toolbar functions and the properties tab used in customizing how a chart appears.*

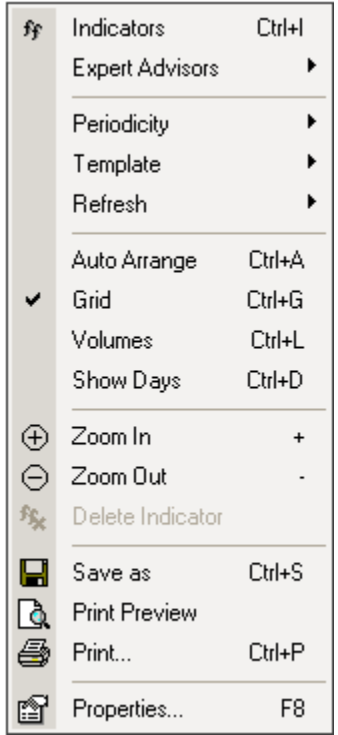

## **Navigator**

The Navigator Window allows users to browse from one account to another and serves as a quick way of applying a study to an active chart.

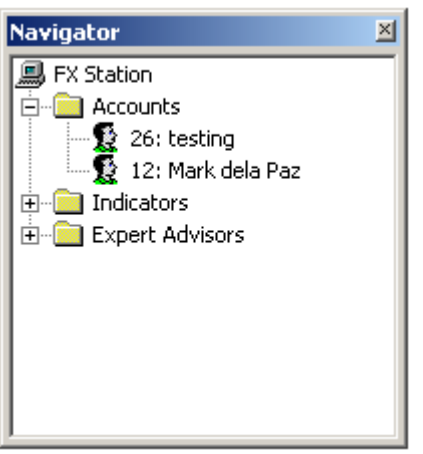

#### **Terminal**

The Terminal is used primarily for account management purposes. It consists of six functional areas: Trade, News, Account History, Alerts, Mailbox, and Journal.

Trade. The Trade area is used primarily for monitoring an account's status and also serves as the interface for either opening new positions or closing and modifying existing trades.

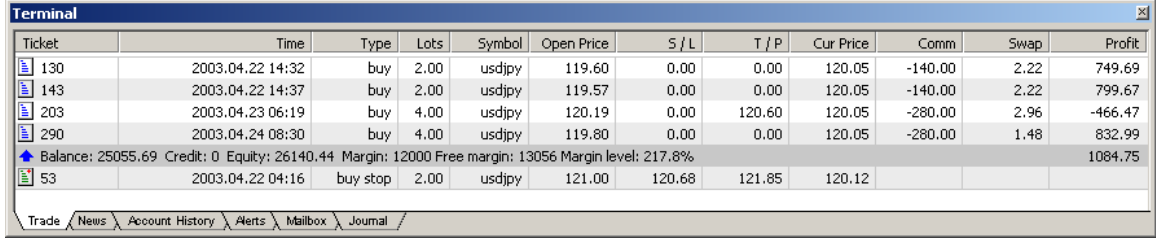

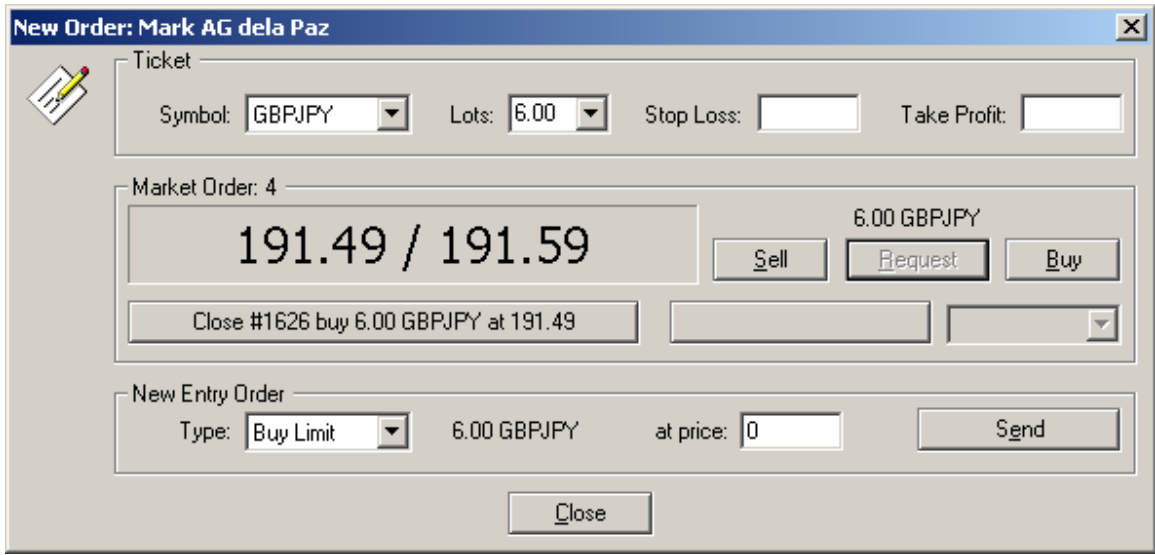

Closing Positions. Positions may be closed by double clicking on an existing open position in the Trade tab and requesting for a quote. Such a quote may then be used to close at market by pressing the button immediately below the price or open another position.

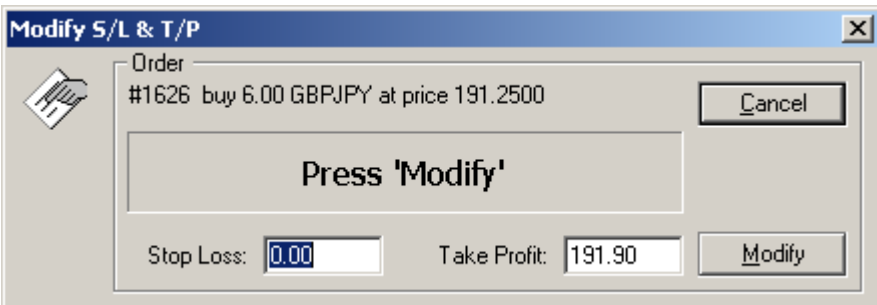

Open positions may also be closed through price driven orders, either through a stop loss or take profit. This is done by using the 'Modify or Delete Order' function that appears when right clicking an open position.

News. The news section displays real time news feeds on the financial markets. Double clicking on any headline further shows the details of such news.

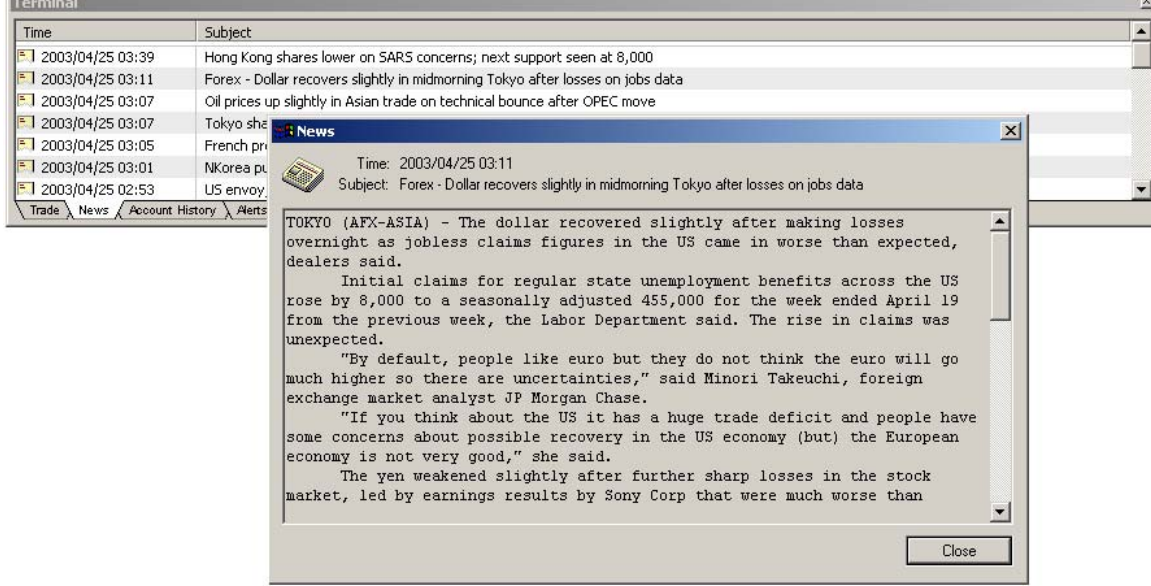

Account History. Account History displays all the transactions involving a particular account. Detailed trading reports may also be generated through this function by right clicking in any part of the terminal (account history)

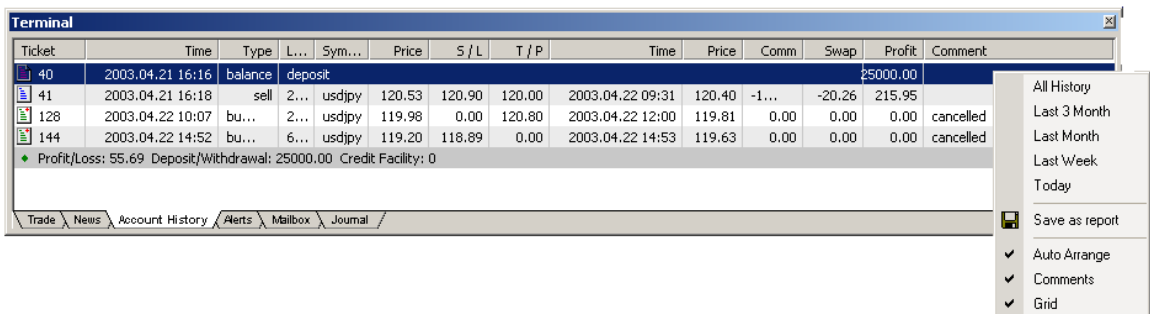

Alerts. The alerts function is used to setup audio reminders or warnings triggered by either price driven conditions or time.

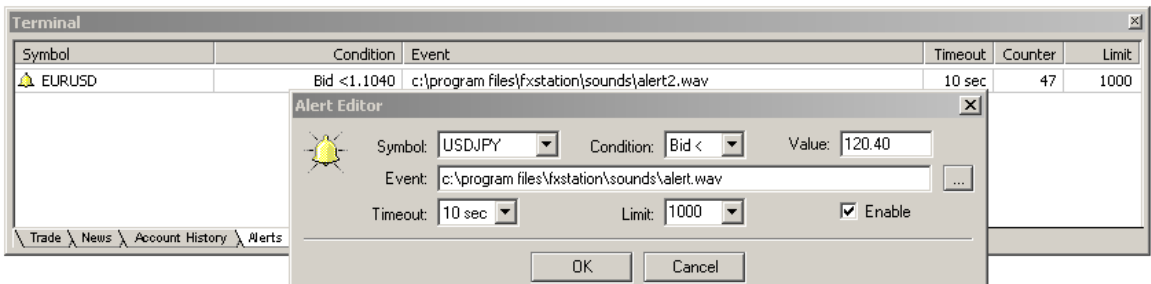

Mailbox. The mailbox is used for distributing information or advisories from the system administrator to a particular user/trader or to all system users.

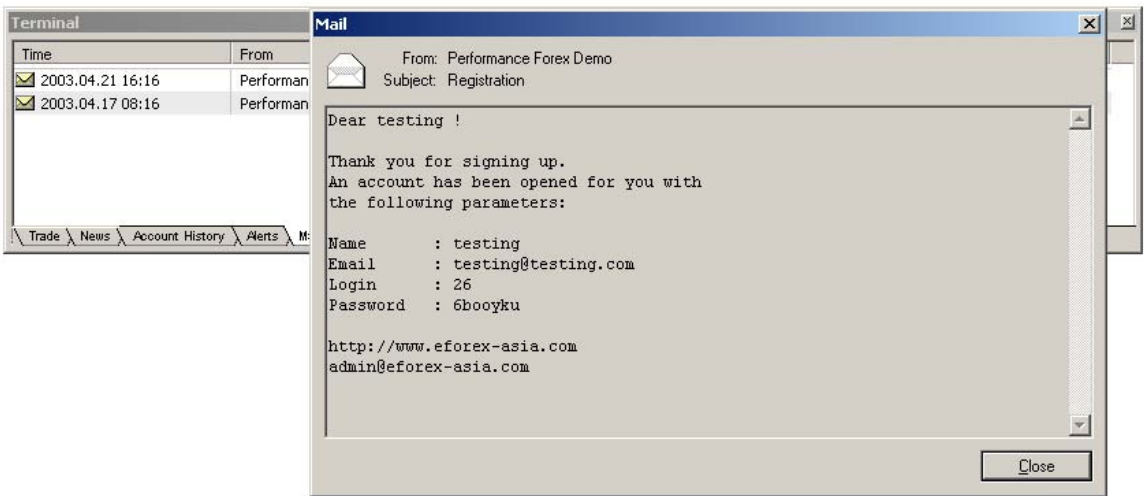

Journal. The journal maintains a log of all activity in the platform for every instance of connecting to the system.

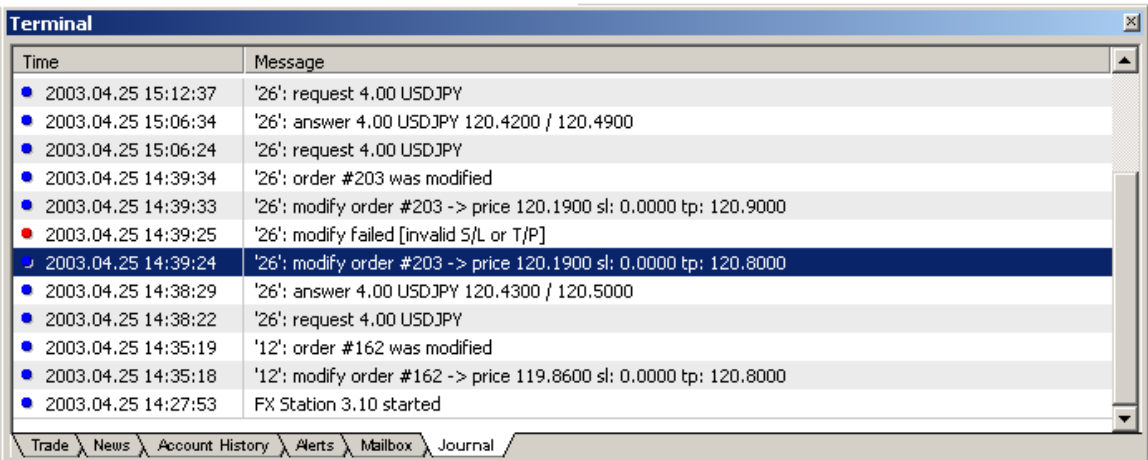

#### **Main Menu and Tool Bars**

By default the Main Menu consist of the File tab, View, Insert, Charts, Tools, Window, Help. The default tool bars are Standard, Charts, Line Studies, Periodicity.

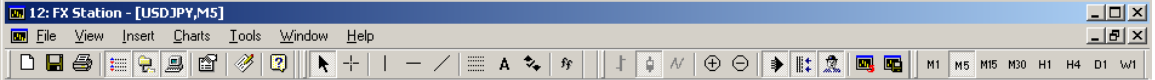

File. The File menu consist of the following options: New Chart, Close, Save As (data file), Save as Picture, Open an Account, Print, Print Preview, Print Setup, Exit.

View. The View menu allows the activation of the Tool bars, Status Bar, Market Watch, Navigator, and Terminal windows, along with changing the interface language.

Insert. The Insert menu allows the user to add Indicators; draw Vertical Line, Horizontal Line, Trend line, Fibonacci Retracement, add Symbols, and Text notes.

Charts. The Charts Menu allow user to shift from Bar, Candle, and Line charts. Its also used to change Periodicity, save/load Templates, and Refresh Charts. Other uses include Zooming In/Out or viewing prices Step-by-Step, Deleting All Objects/Symbols, and changing charts Properties. Also under this menu are the Grid, Volume, Auto scroll, Chart Shift and Show Days function.

Tools. The Tools menu allows the opening of New Orders, management of price data through the History Center, and configuration of platform settings through Options.